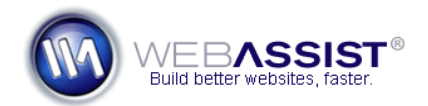

# Customizing the PowerStore Home Page

The home page of PowerStore 2 includes various content areas for you to easily add your own content. None of the default content is locked down, nor does changing/adding content require the knowledge of PHP.

This document guides you through modifying various details of PowerStore's home page. The steps in this document cover making the following modifications.

- Changing the Store Message
- Changing the content in the 3 pods
- Replacing and changing images

The pages in PowerStore are completely customizable, and those with stronger HTML skills could achieve greater customization.

## **What Do You Need to Start?**

- PowerStore 2
- WYSIWYG or Text Editor such as Dreamweaver or Notepad

## **Opening the index.php file**

The index.php file is the default page for your PowerStore site. This is the home page that you will want to customize to suit your needs.

- 1. Open your PowerStore files and locate the index.php file in the root.
- 2. Open the file in your preferred editing application.

**Note**: If using Dreamweaver, you will want to define a site to this directory and open the file from the Files Panel.

## **Changing the Store Message**

With the index.php file open in your editing tool, you can now make any changes to the home page that you like. Instructions for changing the store message are provided for Dreamweaver users, and text editing applications such as Notepad or TextEdit.

## **Using Dreamweaver**

- 1. In Design View, highlight the store message "Your Store Message Goes Here!".
- 2. Type whatever store message you would like to use.
- 3. Press Ctrl  $(Cmd) + S$  to save your page.

## **Using a Text Editing application**

4. Locate the following line of code.

```
<div id="storeMessage"> 
<h1>Your Store Message Goes Here!</h1> 
\langle div>
```
5. Replace the store message "Your Store Message Goes Here!" with your preferred message.

**Note**: If choosing to only display an image in place of the store message, you may want to delete the text entirely.

## **Changing Content**

All the content that appears on the index.php file is plain text that can be easily edited, replaced or removed.

**Note**: If you are a Dreamweaver user, you can change all the text that appears in PowerStore within Design view.

## **Locate the box content to change**

Within the code of the index.php page, each of the 3 content pods are defined by the <div class="box">. This allows you to easily locate each content area for making changes.

1. Locate the first pod by searching the code for the first <div class="box"> reference.

Within each of these pods there is a heading denoted by the <h2> reference.

2. Replace the existing heading with any heading of your choosing.

The first and third pods have placeholder areas for a product name, price and an image.

3. Replace any of the existing content with content you would like to use.

**Note**: To use a different image enter the URL to the image you would like to use in place of the path found here: img src="Images/plaidshoes.png"

TIP, Not only can you remove any of the content from these pods, if you wish to add images to the middle pod, you could copy and paste this code from one pod to another.

4. Using the same steps, modify all three pods to suit your needs.

## **Replacing the logo**

Obviously you will want to replace the PowerStore logo in the top left of your screen with your own company's logo.

The following steps assume you have a company logo you wish to use.

- 1. Move your image file to the Images directory within your PowerStore site.
- 2. In the index.php file, locate following line of code. <img src="Images/logo.png" width="221" height="50" alt="PowerStore" />
- 3. Replace logo.png with the filename for your image.

**Note**: You may also want to adjust the image width and height for your image. If the dimensions are much larger, you may also need to modify the CSS for your logo to fit.

#### **Changing images**

All the images in PowerStore can be replaced or modified. Follow these steps for editing an image or replacing an image.

TIP, If replacing an image currently in PowerStore with an image you would prefer to use, objects may become misaligned if the dimensions are different. It is often easier to modify an existing image to appear as desired rather than replacing the image.

- 1. Open the folder containing your PowerStore files.
- 2. Open the Images directory. *This folder contains all the images being used on the home page.*
- 3. Locate the image you wish to replace.
- 4. Open the image in your preferred image editing application such as Fireworks or Photoshop.
- 5. Make any desired changes.
- 6. Save the edited image (replacing the existing one).

**Note**: When overwriting images or content in PowerStore, you can always download a clean copy from your WebAssist Download Center if you need to revert back.